### **Fiche technique Logger pro : traiter les données enregistrées**

**Objectif : le logiciel « Logger Pro » permet de traiter et d'exploiter judicieusement les données expérimentales.**

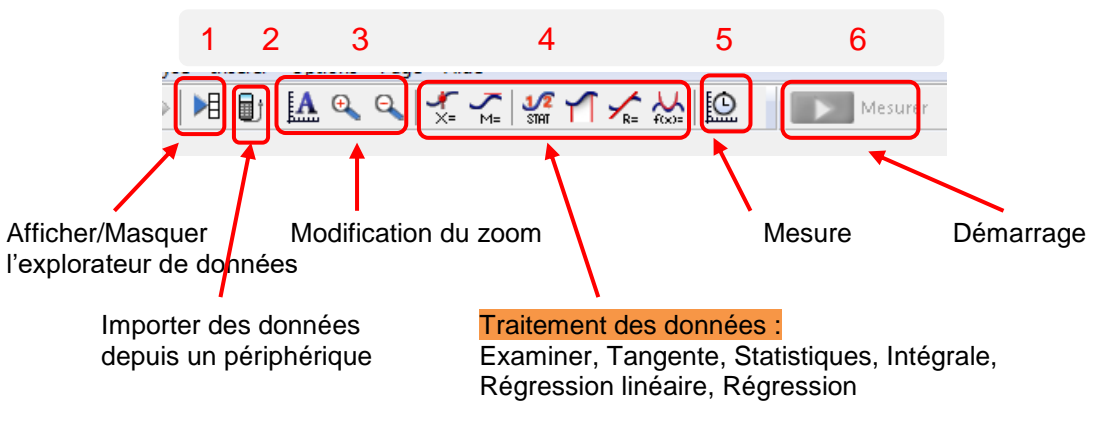

**Schéma 1 - Barre d'outils de Logger Pro**

## **Objectif 1 : donner un titre, légender le graphique, insérer une annotation**

Double-cliquer sur le graphique, la fenêtre suivante apparaît.

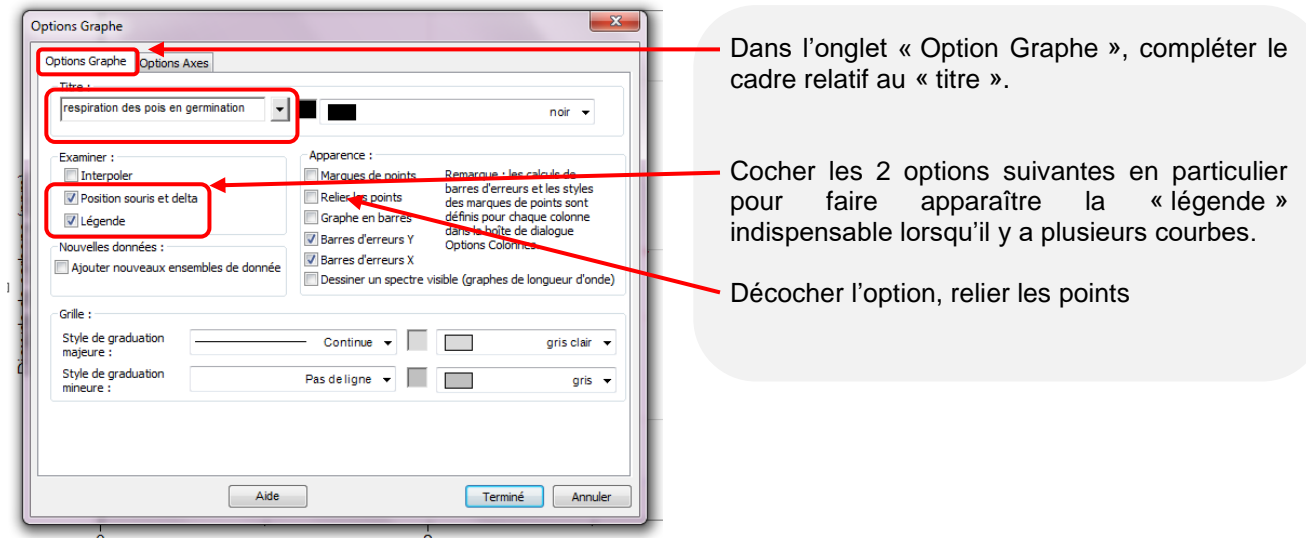

Pour insérer une annotation directement sur le graphique :

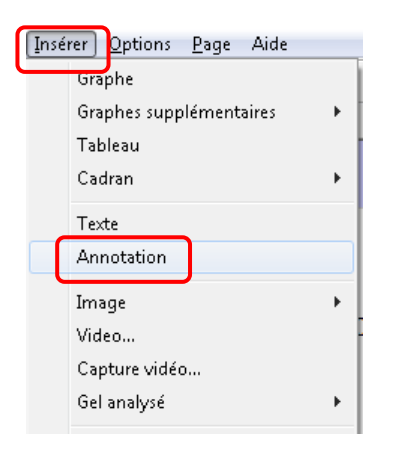

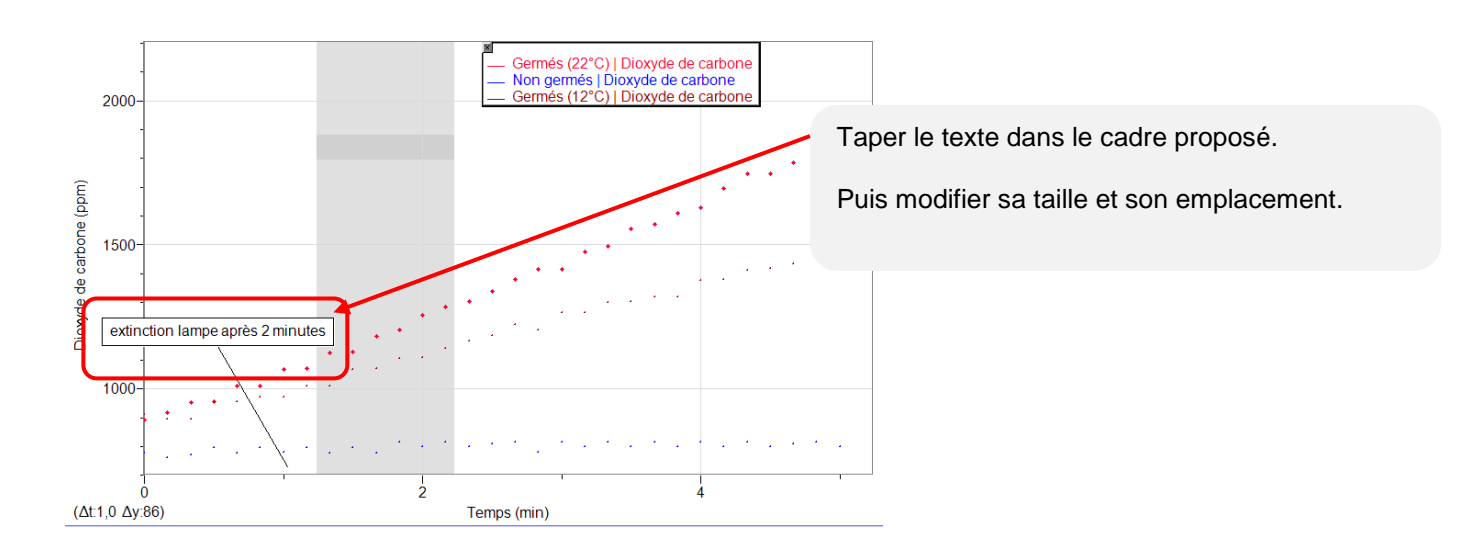

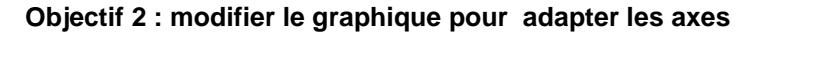

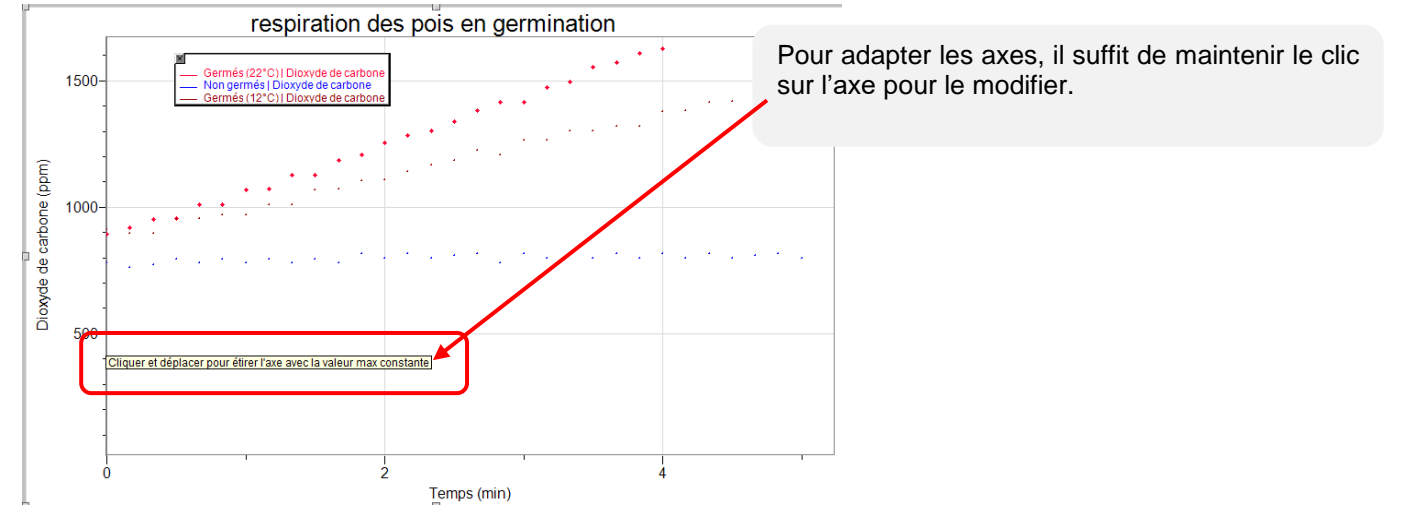

Autre solution, double-cliquer sur le graphique, la fenêtre suivante apparaît.

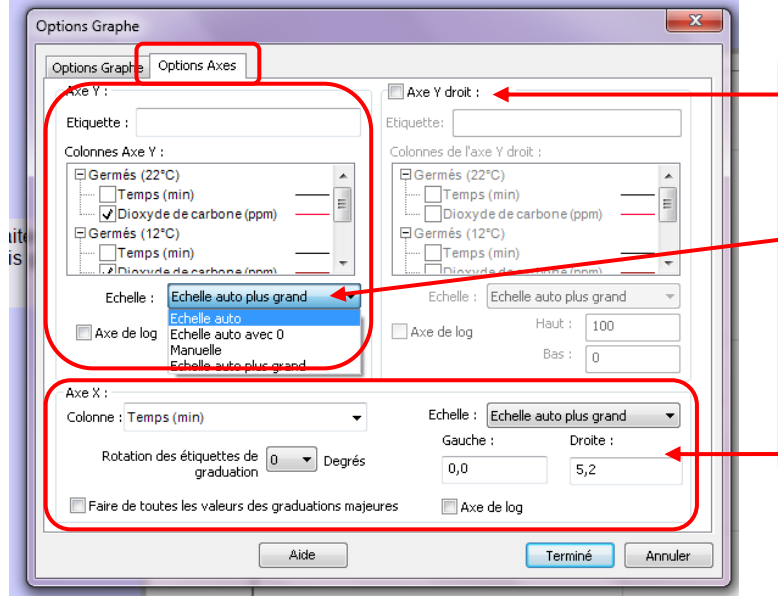

Dans l'onglet « Option Axes » :

Si vous avez utilisé 2 capteurs, il est souvent judicieux d'afficher 2 axes d'ordonnées « Y » sur votre graphique. Dans ce cas, cocher « Axe Y droit »

Vous pouvez dans la rubrique « Axe Y », modifier l'échelle. « Echelle auto » donne de bons résultats.

Vous pouvez également modifier l'axe des<br>abscisses « X » grâce aux options abscisses « X » grâce aux options proposées.

#### **Objectif 3 : Modifier, afficher / supprimer une courbe expérimentale**

Options Colonne manuelle  $\overline{\mathbf{x}}$ Dans l'onglet « Options », Définition de colonne Options arques de points Style :  $\Box$ Carré vide Taille: Moyen  $\overline{A}$ II rouge Modifier la couleur de la courbe en  $\odot$  Aff Cercle pleir sélectionnant dans le menu déroulant.  $\circ$  Utili Carré pleir Triangle plein<br>Losange plein Précisio Calculs de barres d'erreurs - 11 Rect, vertical plein Pourcentage (@) Valeur fixe  $\overline{\mathbf{0}}$ Rect. horizontal plein  $Q_{N}$ Triangle inversé plein  $\circledcirc$  Constante d'erreur +/-:  $\circledcirc$ Cerclevide  $\odot$  d Modifier l'apparence des points en □ Utili: △ **Hilice** colonne **Triangle vide** sélectionnant dans le menu déroulant. Losange vide ١ń Rect, vertical vide Rect, horizontal vide E Triangle inversé vide Signe plus vide Terminé Annuler Signe plus pleir

Double cliquer sur la courbe expérimentale à modifier, la fenêtre suivante s'affiche :

Pour faire disparaître une courbe, doubler cliquer sur le graphique, la fenêtre suivante apparaît :

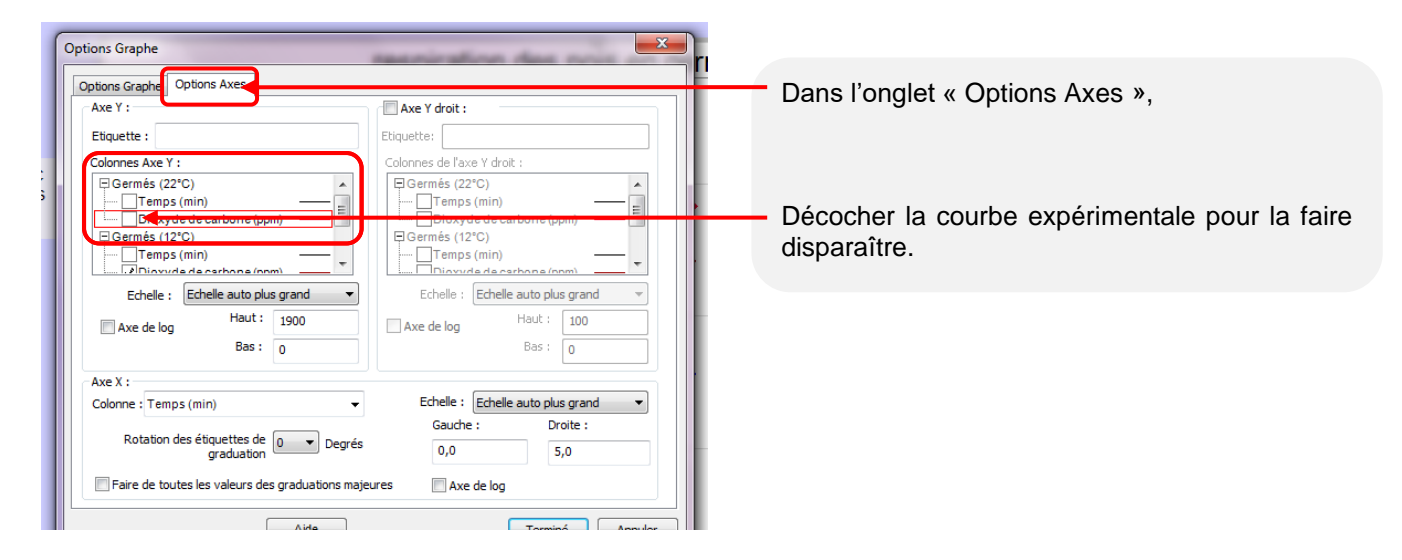

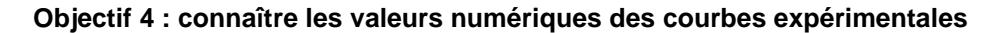

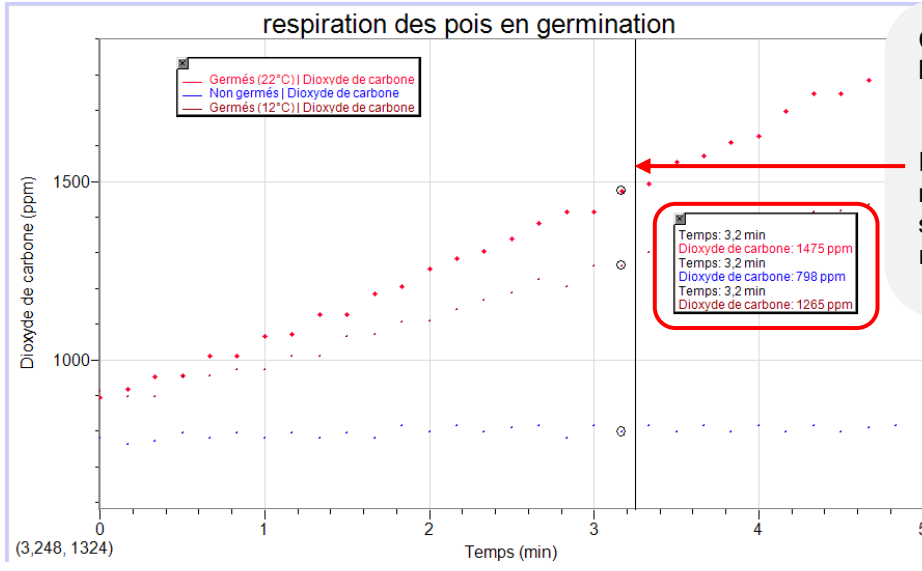

Cliquer dans la barre d'outils sur l'icône « Examiner » **(4).**

En déplaçant la souris, les valeurs numériques pour un temps donné s'affichent dans la fenêtre de résultats.

#### **Objectif 5 : calculer la pente sur un tronçon en traçant la régression linéaire**

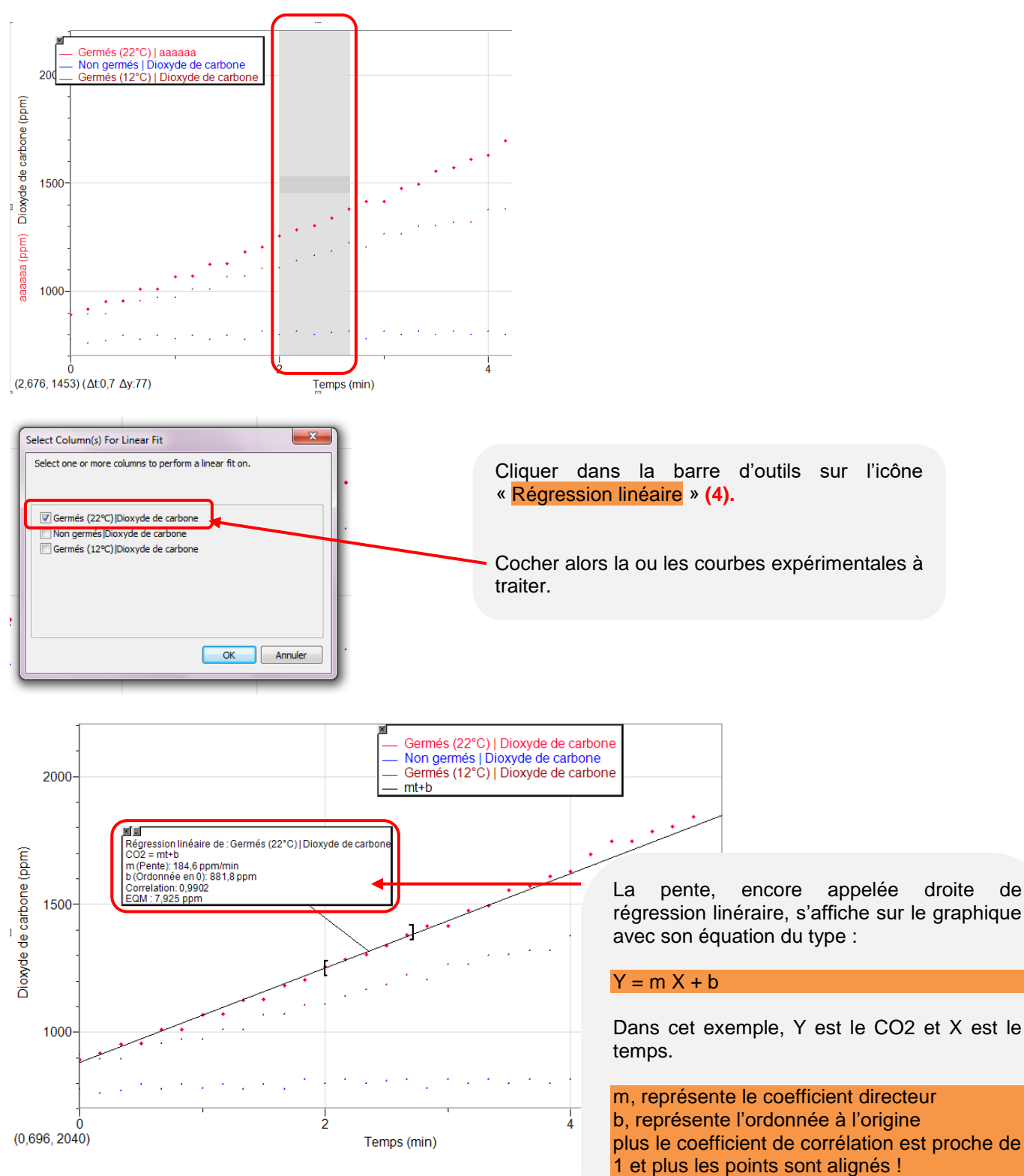

Sélectionner avec la souris, la partie de la courbe sur laquelle vous voulez calculer la pente.

#### **Objectif 6 : connaître la pente à un moment donné**

![](_page_4_Figure_1.jpeg)

Cliquer dans la barre d'outils sur l'icône « Tangente » **(4).**

En déplaçant la souris, les valeurs de la pente à un moment donné (c'est à dire le coefficient directeur m) s'affichent dans la fenêtre de résultats.

# **Objectif 7 : calculer une nouvelle colonne de données**

A partir du tableau de valeurs, sélectionner la colonne où vous souhaitez réaliser une nouvelle colonne de calcul. Puis dans « données », cliquer sur « nouvelle colonne calculée », la fenêtre suivante apparaît :

![](_page_4_Picture_129.jpeg)

![](_page_4_Picture_130.jpeg)

![](_page_4_Picture_8.jpeg)

Donner un nom à cette nouvelle colonne, un nom court, l'unité !

Sélectionner dans le tableau à quelle colonne vous allez appliquer ce calcul. Attention, l'option « ajouter à tous les ensembles de données similaires » permet d'étendre le calcul.

Vous allez manitenant pouvoir écrire votre équation en utilisant le langage proposé à savoir « des formules » « des variables » ou des « paramètres ».

![](_page_5_Picture_56.jpeg)

Dans cet exemple, on veut calculer une nouvelle valeur de CO2, sachant que la sonde est mal étalonnée et qu'il faut minorer toutes les valeurs de 50 ppm :

![](_page_5_Picture_57.jpeg)